### **Installazione della procedura** *stand-alone* **dell'Agenzia delle Entrate per predisporre la fattura elettronica:**

#### *cosa fare in caso di messaggio "Impossibile avviare l'applicazione"*

Sono stati riscontrati problemi di avvio della procedura *stand alone* per predisporre le fatture elettroniche, messa a disposizione gratuitamente dall'Agenzia delle Entrate.

In particolare, se all'avvio dell'applicazione, si riceve il seguente messaggio

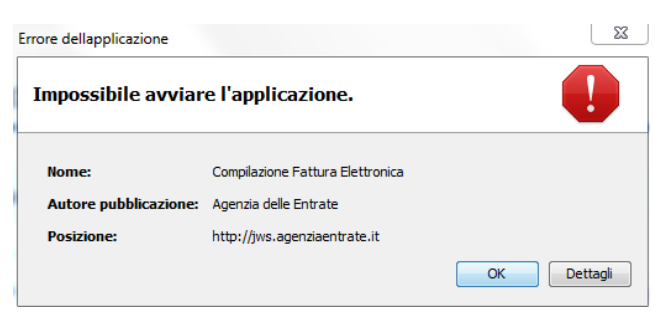

occorrerà aggiornare la versione della cd. Virtual Machine Java presente sul PC, che permette l'uso di molte delle più diffuse applicazioni di mercato, tra le quali anche quelle dell'Agenzia delle Entrate.

In particolare, il problema si presenta nel caso in cui nel proprio PC risulti installata una versione della Virtual Machine Java compresa tra la n. 1.8\_171 e la n. 1.8\_191.

Per aggiornare quindi la Virtual Machine Java con la versione 1.8 192 (o successiva), procedere come segue:

- 1) Collegarsi ad Internet
- 2) Aprire il seguente link [https://www.oracle.com/technetwork/java/javase/downloads/jre8](https://www.oracle.com/technetwork/java/javase/downloads/jre8-downloads-2133155.html) [downloads-2133155.html](https://www.oracle.com/technetwork/java/javase/downloads/jre8-downloads-2133155.html) del sito ufficiale della Oracle
- 3) Scorrere verso il basso e arrivare alla sezione relativa alla versione Java 8u192

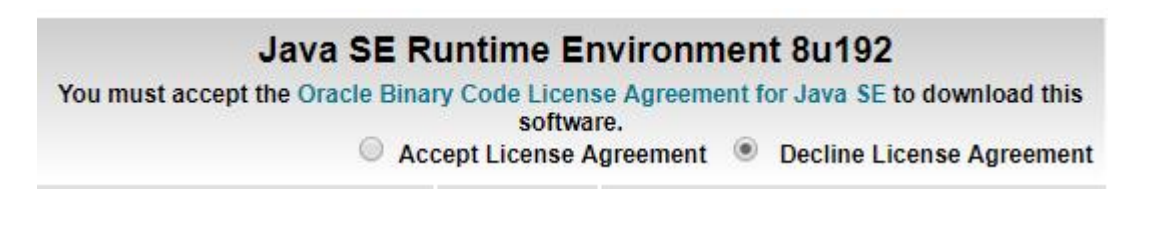

4) Selezionare

sonware. Accept License Agreement

5) Scaricare la Virtual Machine Java corretta (verificare se il proprio sistema operativo è a 64bit o 32 bit

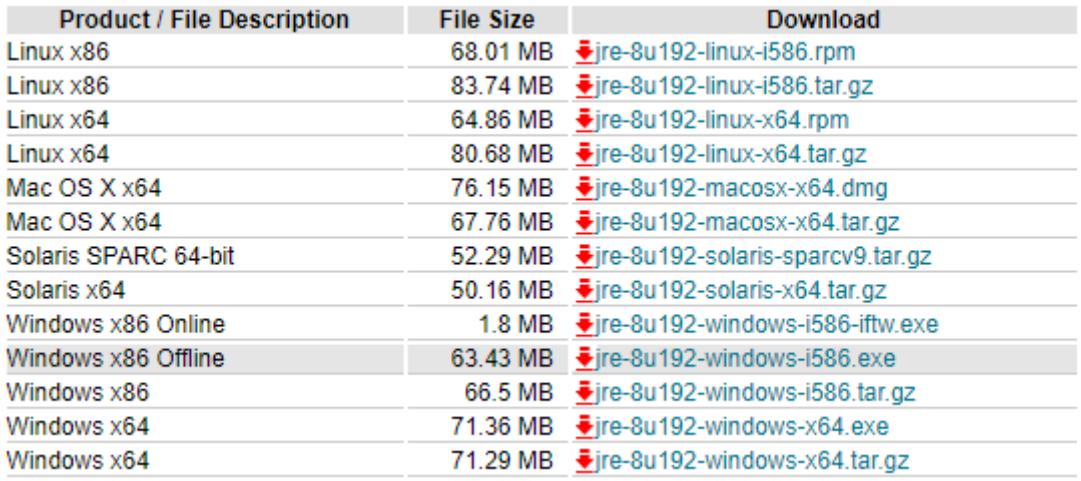

Nel caso di Windows 10 usare [jre-8u192-windows-x64.exe](https://download.oracle.com/otn-pub/java/jdk/8u192-b12/750e1c8617c5452694857ad95c3ee230/jre-8u192-windows-x64.exe)

- 6) Una volta scaricato il file, utilizzare il comando "Esegui come amministratore" e procedere con l'installazione (si consiglia di consentire all'installazione di cancellare le versioni obsolete della VM Java).
- 7) Con il collegamento internet ancora attivo collegarsi alla pagina del sito dell'Agenzia delle Entrate in cui è pubblicata l'applicazione che si intende utilizzare off-line ed eseguire il software selezionando l'apposito link.
- 8) Da questo punto in poi sarà possibile eseguire l'applicazione anche in assenza di collegamento internet attivo.

# **Come vedere se il sistema operativo è a 32 o 64 bit**

#### **Windows Vista e Windows 7**

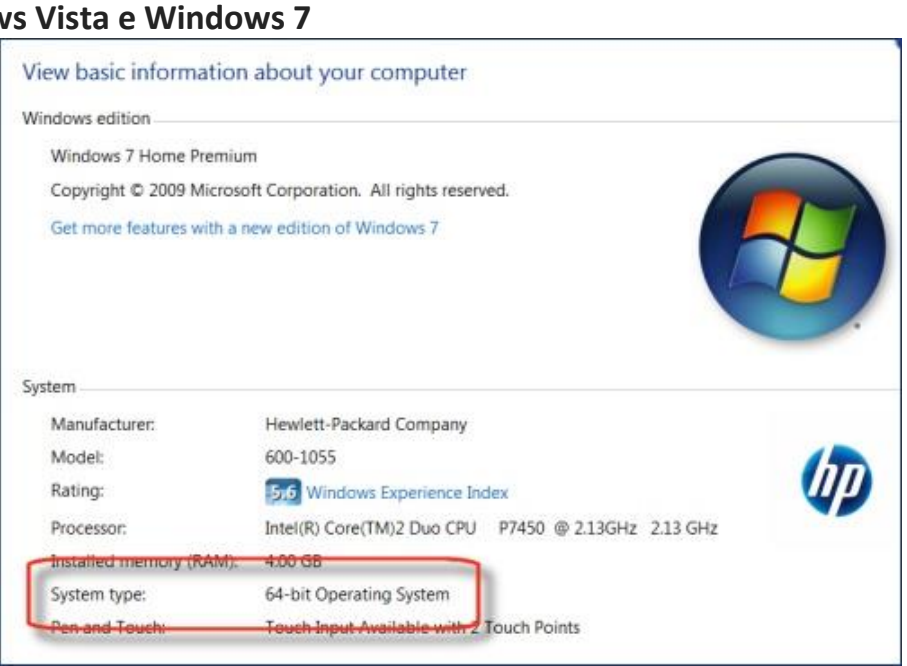

# Windows 8/8.x

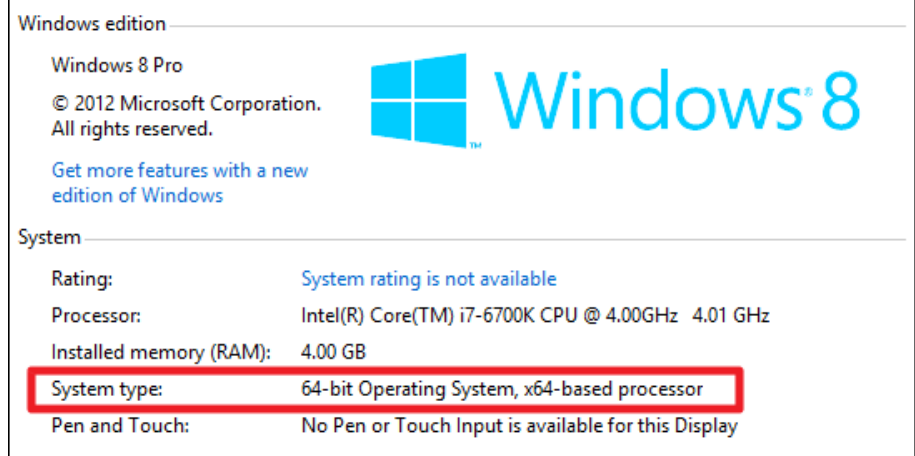

#### Windows 10

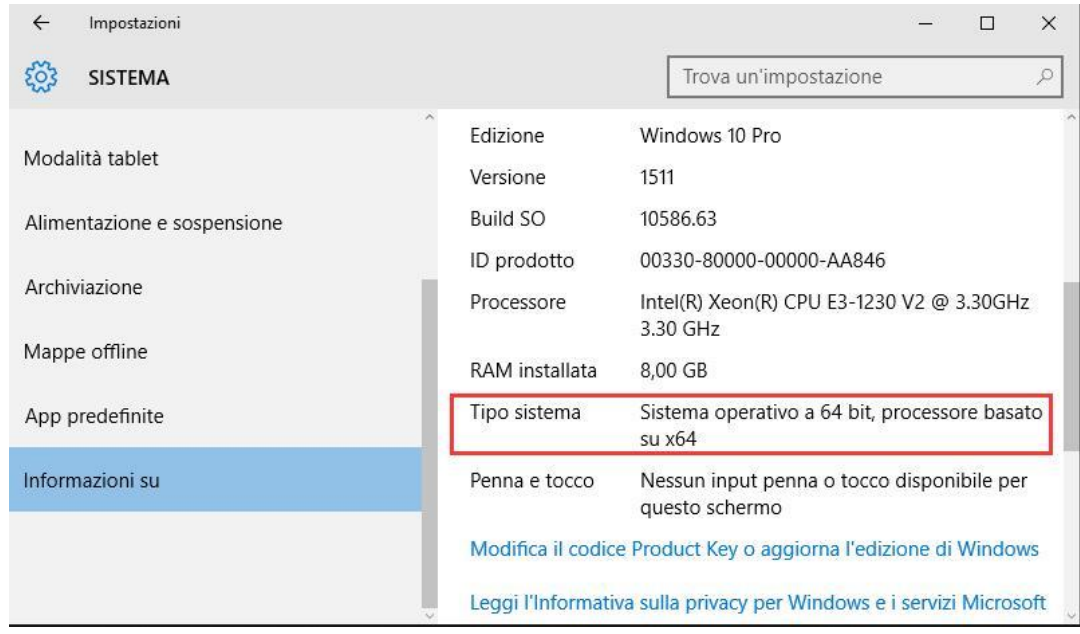

### Mac o Linux

- richiamare il **Terminale**
- digitare il comando **uname –a** nella finestra apparsa sulla scrivania
- premere il tasto **Invio** sulla tastiera
- analizzare le due righe di testo apparse a terminale se alla fine della seconda è presente la dicitura **i386** il sistema è basato su un'architettura a 32 bit, se invece è presente la dicitura **x86\_64** il sistema è basato su un'architettura a 64 bit.